### *User Manual DriveStation HD-RQSSU2/R5*

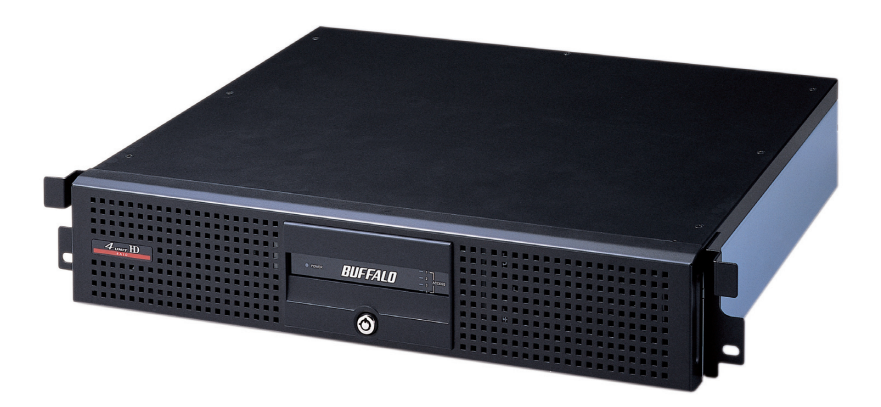

# *Introduction*

Congratulations on your new DriveStation! The DriveStation uses four separate hard drives for greater reliability and security. In RAID 1 mode, redundancy protects your data from drive failure, while RAID 5 offers a good balance between storage capacity and security. Those who need a maximum of storage can choose RAID 0. The DriveStation also includes simple Plug-n-Play connectivity using USB 2.0 and eSATA Connections. With the latest eSATA hard drive technology this DriveStation supports high transfer rates - up to 100 MB/ s! DriveStation lets you store, backup, or easily transport large files that you never thought you could store on an external storage device. It supports RAID technology, ensuring that your data stays safe. This guide will help you configure it.

Because we're constantly updating our product, the images and text in this manual may vary slightly from the images and text displayed by your DriveStation. These changes are minor and should not affect the ease of setup adversely. As time passes, future user interfaces, updated software, and later versions of this manual may be available for download at our web site: *www.buffalotech.com*.

If you run into difficulties or need additional help, feel free to contact our technical support. Contact information for Buffalo Technology and our technical support is available on pages 25 and 26.

### **Table of Contents**

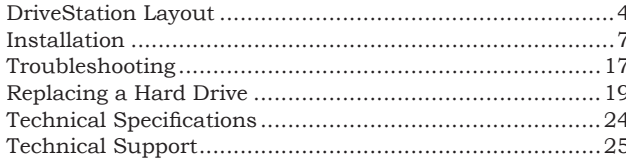

*Layout*

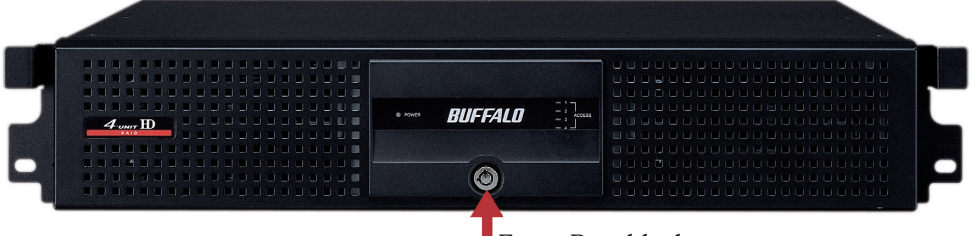

Front Panel lock (Turn counter-clockwise to release)

*Layout*

### Hard Drives (Squeeze tabs to release)

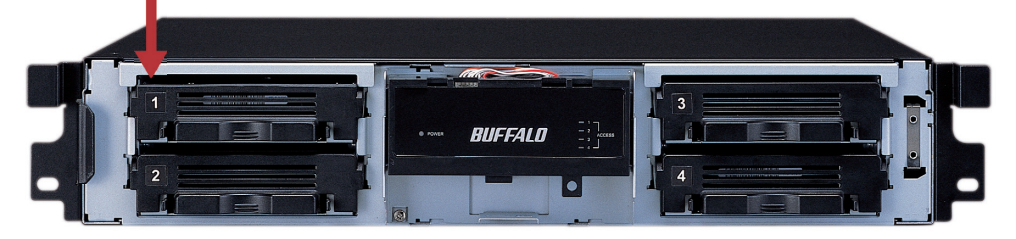

*Layout*

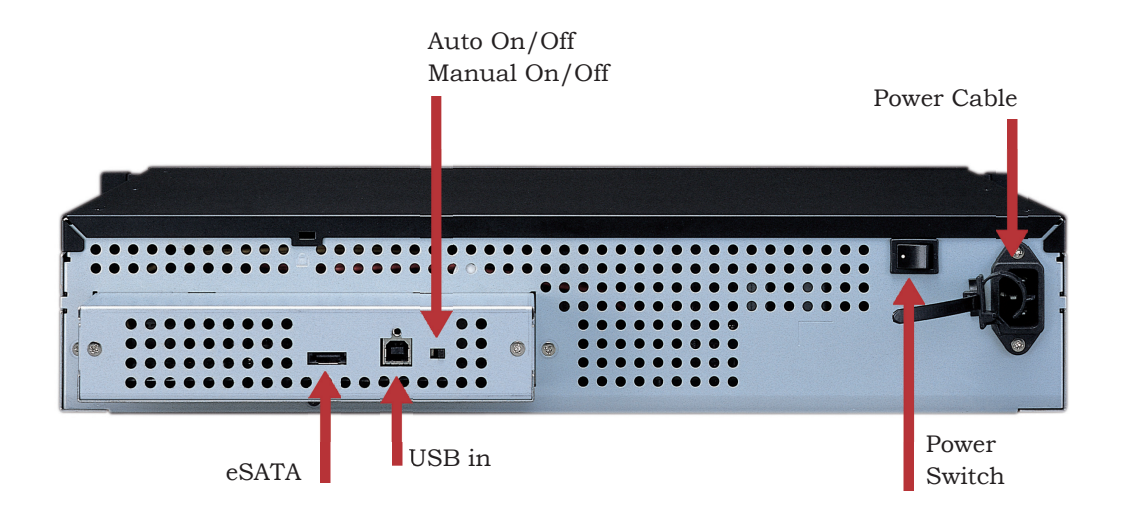

### *Installation*

Congratulations on your new DriveStation! With four separate hard drives inside, the DriveStation gives you many options for large, economical capacity and easy-to-use redundancy.

To begin, insert the DriveNavigator CD in your PC. The setup program will run. Follow the steps to connect your DriveStation.

If the setup program doesn't run automatically, click *Start*, then *Run*, and then type "d:\drivenavi.exe" in the *Open* window. Click *OK*.

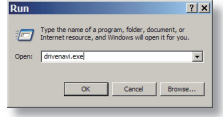

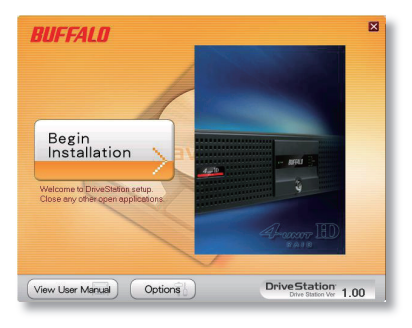

Click *Begin Installation* to begin.

# *Installation*

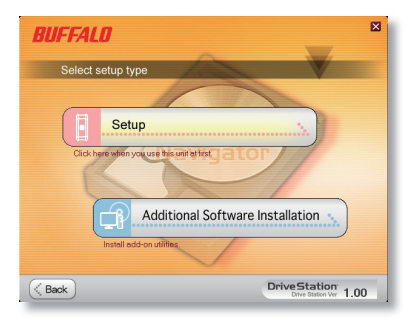

Click *Setup.* The wizard will step you through setting up your DriveStation, configuring your RAID settings, and reformatting if desired.

The DriveStation may be connected to your computer with either a USB connection or an eSATA connection. The eSATA connection will usually give higher performance. If you you will be changing RAID modes or reformating the drives during setup, use the USB cable to connect the DriveStation to your PC, at least until setup is complete. You may switch to the eSATA connection after setup is complete.

Use either the eSATA cable or the USB cable to connect the DriveStation to your computer at any given time. Do not connect both at once!

# *Installation*

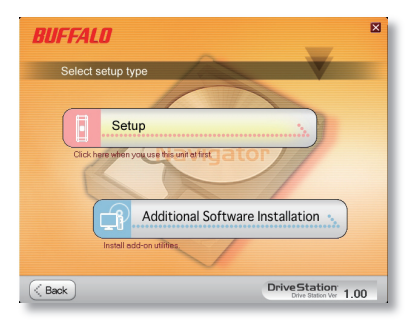

After completing the setup wizard, your DriveStation is installed and ready to use!

By default, your DriveStation is configured in RAID 5 Mode.

If you would prefer a different RAID configuration, you may use the RAID Utility to change your DriveStation's RAID settings. Turn to the next page for instructions on using the RAID Utility.

Out of the box, the DriveStation is formatted with FAT32, allowing it to be used with most common operating systems. If you're going to use it with programs that generate filesizes larger than 4GB, such as backup software, reformat the DriveStation as an NTFS drive.

The RAID Utility allows you to configure your DriveStation in several modes:

**Normal Mode** - Appears to your computer as four separate hard drives.

**Spanning Mode** - Appears to your computer as one large hard drive.

**RAID 0 Mode** - Appears to your computer as a single drive. Higher performance than Spanning Mode.

**RAID 1 Mode** - Appears to your computer as a single drive. The third and fourth drives keep an exact copy of the first and second drives, for redundancy.

**RAID 5 Mode** - Appears to your computer as a single drive. Approximately 3/4 of your total space is usable, yet you still have full redundancy.

Note that changing the mode of the drives in your DriveStation will erase all data on them! Back up any important data before using the RAID utility.

You should be connected to the DriveStation with a *USB cable* while running the RAID utility. You may switch to an eSATA connection for normal use after the utility has run.

You may launch the RAID Utility by clicking on *RAID Setup Utility* in the *DriveStation* program group.

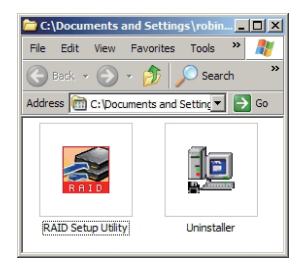

Or, you can launch the program from the Start menu:

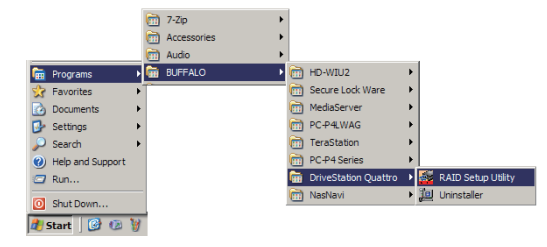

Once launched, the RAID Utility will briefly scan for your DriveStation. This may take a few seconds.

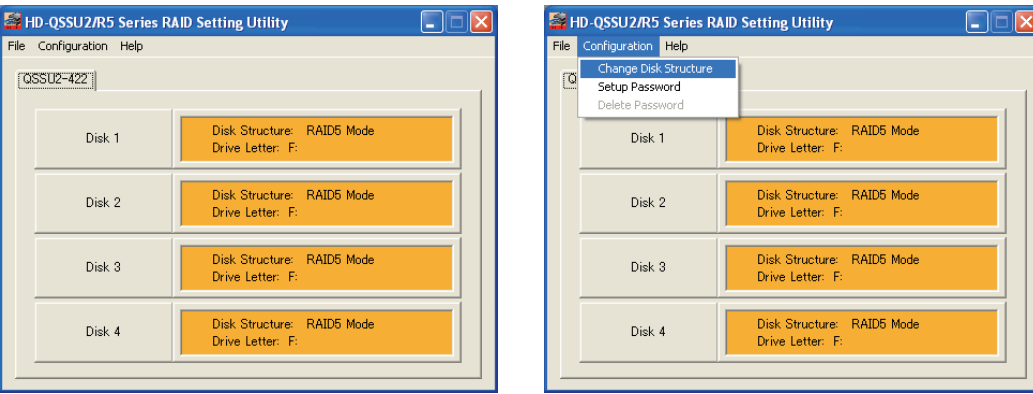

The initial screen will show your current configuration.

To change the RAID mode, click *Configuration* and choose *Change Disk Structure*.

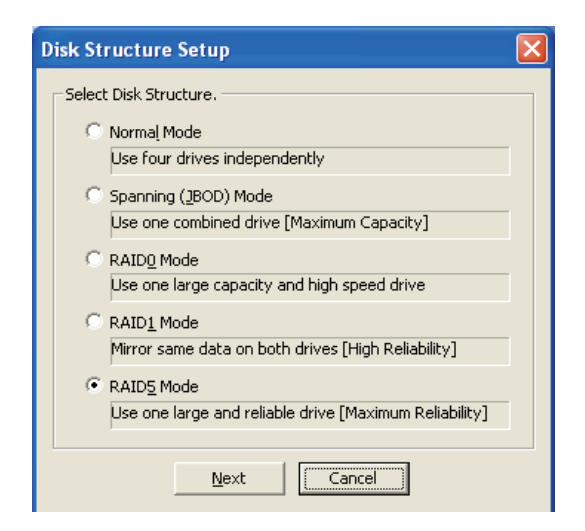

Select the drive structure that you'd like to use.

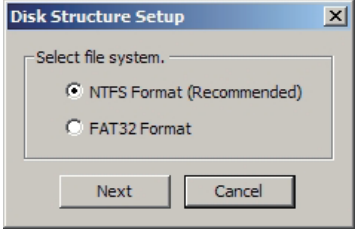

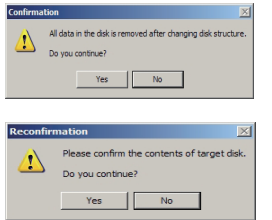

After rebuilding the disk structure, the disk will be formatted with FAT32 or NTFS. Select the format that you prefer. FAT32 is compatible with most Windows PCs, Macs, and Linux. NTFS offers the best performance with Windows 2000 and XP machines, but isn't compatible with other operating systems. NTFS is recommended for use with backup, video editing and other programs that may need filesizes larger than 4GB.

Click *Yes*, and *Yes* again. Understand that this will erase any data on the drive!

### *Support Tray Installation*

If your equipment rack supports equipment from the front only, use the mounting tray to provide the support your DriveStation needs. Screw the tray into into the rack with the four screws provided and a #2 phillips-head screwdriver.

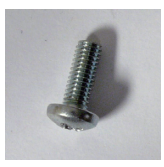

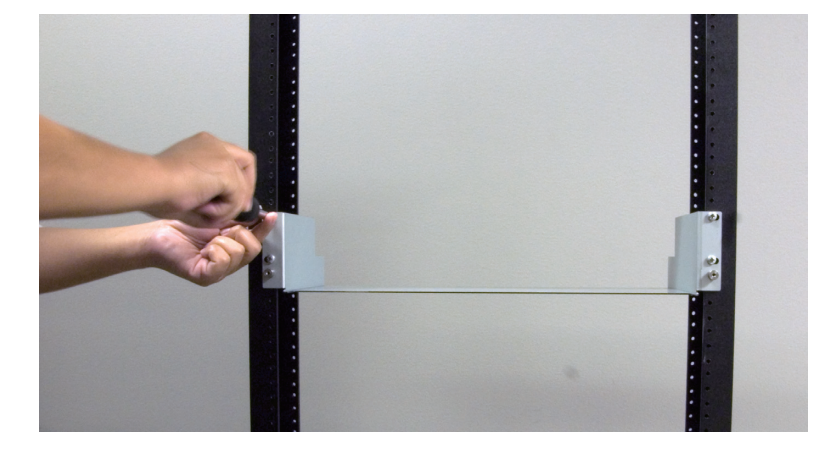

## *Support Tray Installation*

Slide the DriveStation into the tray. Secure it with the two thumbscrews; one on each side. You may use a flathead screwdriver to snug down the thumbscrews, but do not overtighten.

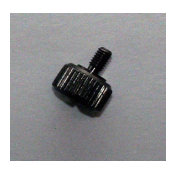

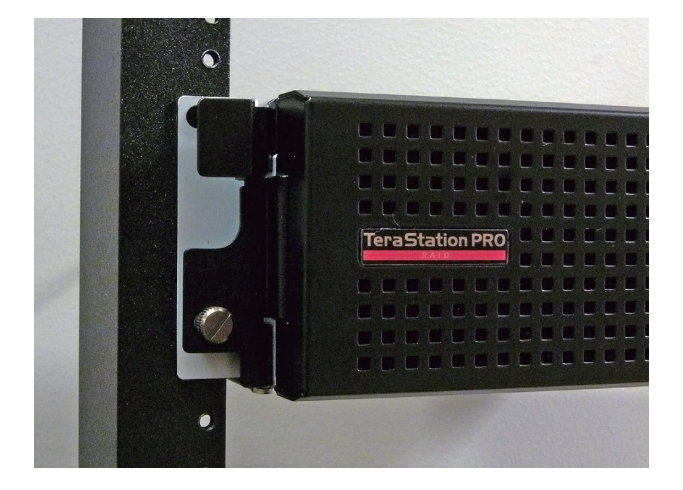

Your DriveStation is now secure and stable in the rack!

### *FAQ*

The following is a list of common issues with the DriveStation. Following each issue are possible resolutions.

#### **I see the DriveStation in** *My Computer* **but I cannot access it.**

*The drive requires formatting. Try using the Disk Formatter Utility on the DriveNavigator CD-ROM. Consult the manual for the Disk Formatter Utility for more help. The manual can also be found on the DriveNavigator CD-ROM.*

#### **I cannot see the DriveStation in** *My Computer***.**

*Verify that the POWER light is on. If it is not, then ensure that the power switch is in the ON position.*

*Try toggling the POWER MODE switch right below the power switch. The POWER MODE switch toggles whether the device is powered up via a USB signal ("Auto") or purely based on the power switch's position ("Manual").*

*If you have installed the Power Save Utility, then verify that the DriveStation was not put into power saving mode. Consult the manual for the Power Save Utility for additional help. The manual can be found on the DriveNavigator CD-ROM.*

# *Troubleshooting*

*Verify that the hard drive inside the DriveStation is spinning. This can be verified by placing your hand on the sides of the case and feeling for a slight vibration. Also, after the DriveStation has been powered on for fifteen minutes or more it will begin to get warm. If neither of the proceeding tests verified that the hard drive is spinning, then please contact technical support for further assistance.*

#### **My backup program can't save files to the DriveStation.**

*Reformat your DriveStation with NTFS. FAT32 is limited to 4GB filesizes.* 

Turn the key counterclockwise to unlock the front panel.

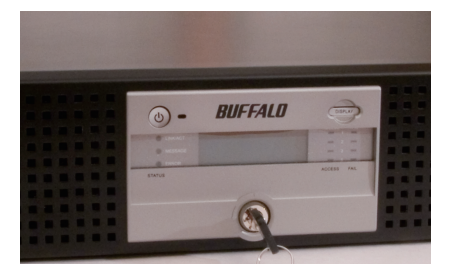

Pull on the right hand side of the front panel to remove it.

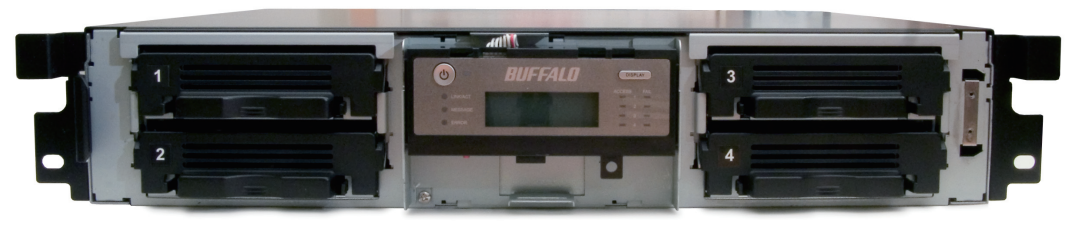

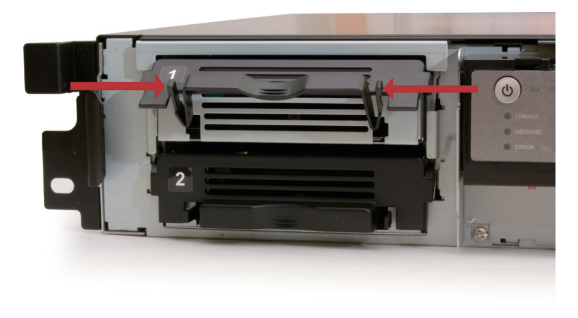

Squeeze the tabs gently and swing the tray latch upward.

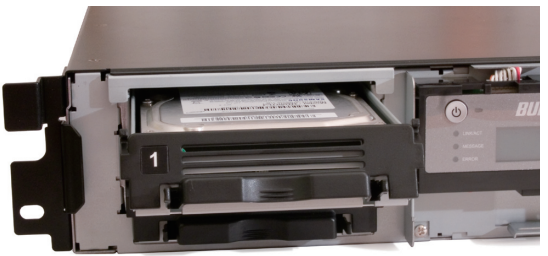

Slide out the drive tray.

Lower the drive carefully to the work surface.

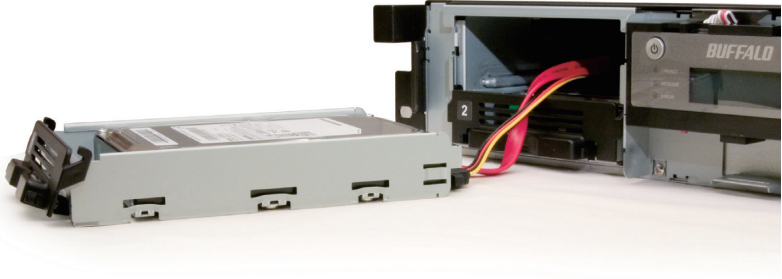

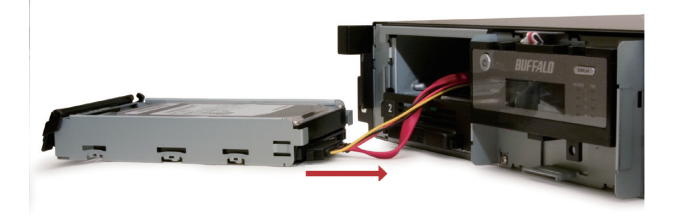

Pull the plug straight out.

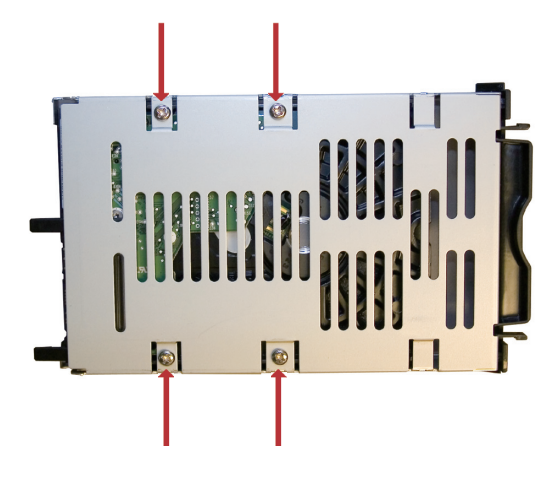

To remove the hard drive from its cage, set the assembly on a soft surface and remove these four screws.

Install a new hard drive by doing the same steps in reverse order:

Begin by screwing the new hard drive into the cage.

Plug the power/data connector into the hard drive.

Slide the hard drive cage back into the DriveStation.

Press the latch down to lock the hard drive cage in place.

Reattach the front cover to the DriveStation.

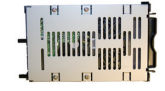

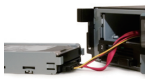

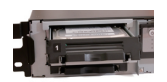

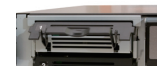

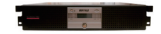

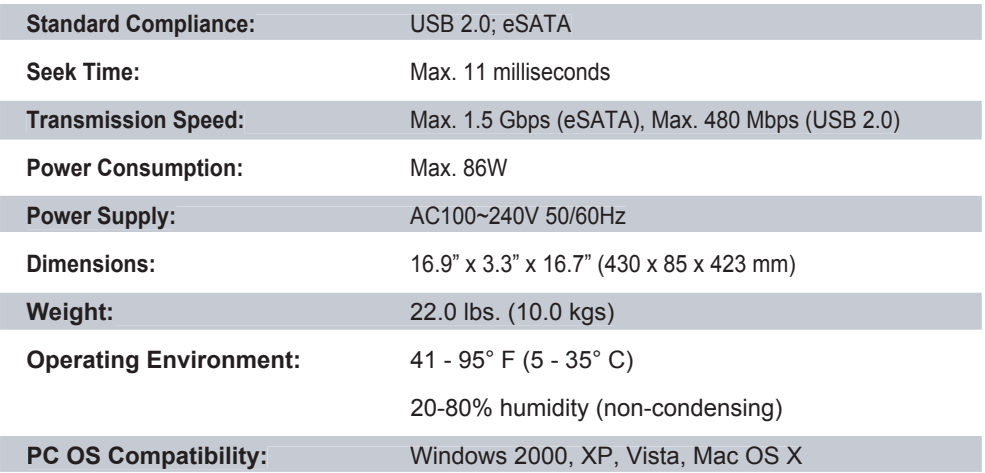

Buffalo Technology USA Inc. 11100 Metric Blvd, Suite 750 Austin, TX 78758

### **GENERAL INQUIRIES**

Monday through Friday 8:30am-5:30pm CST **Direct:** 512-794-8533 | **Toll-free:** 800-456-9799 | **Fax:** 512-794-8520 | **Email:** *sales@ buffalotech.com*

### **TECHNICAL SUPPORT**

North American Technical Support by phone is available 24 hours a day, 7 days a week. (USA and Canada). **Toll-free:** (866) 752-6210 | **Email:** *info@buffalotech.com*

Buffalo Technology UK Ltd. 2 Bracknell Beeches, Old Bracknell Lane Bracknell Berkshire, RG12 7BW United Kingdom

### **GENERAL INQUIRIES**

Email: *sales@buffalo-technology.com*

### **TECHNICAL SUPPORT**

Buffalo Technology provides technical support in English, German, French, Italian, and Spanish. For opening hours and relevant telephone numbers, please go to

*www.buffalo-technology.com/contact*

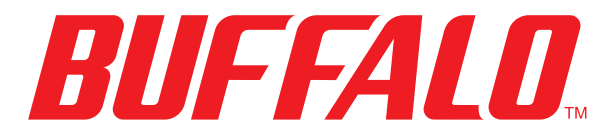

www.buffalotech.com

©2005-2008, Buffalo Technology Inc.